## Downloading the Free Tl-83 Plus Graphing Calculator

1. Go to:

http://education.ti.com/educationportal/sites/US/productDetail/us\_ti83p.html?subid=1&topid=173

- 2. Click "downloads"
- 3. Click "SDK"
- 4. Click "download" by the Tl-83 Plus calculator

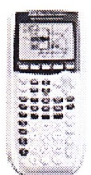

TI-83 Plus / TI-84 Plus / TI-73 Explorer ™ SDK

Tools for developing applications for the TI-83 Plus Family, TI-84 Plus Family and TI-73 Explorer ™.

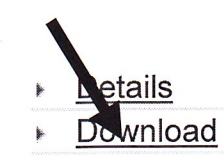

4. Click the link that looks like the one below.

**\*TI-83 Plus SDK 1.00.4250** 

- 5. Click "save"
- 6. Follow directions to finish the installation process. (You may have to click on the Tl-83 incon on your desktop to complete the installation process.)
- 7. Open the Flash Debugger
- 8. Click "new" or the white paper icon
- 9. Choose the calculator you want.
- 10. Click the black arrow

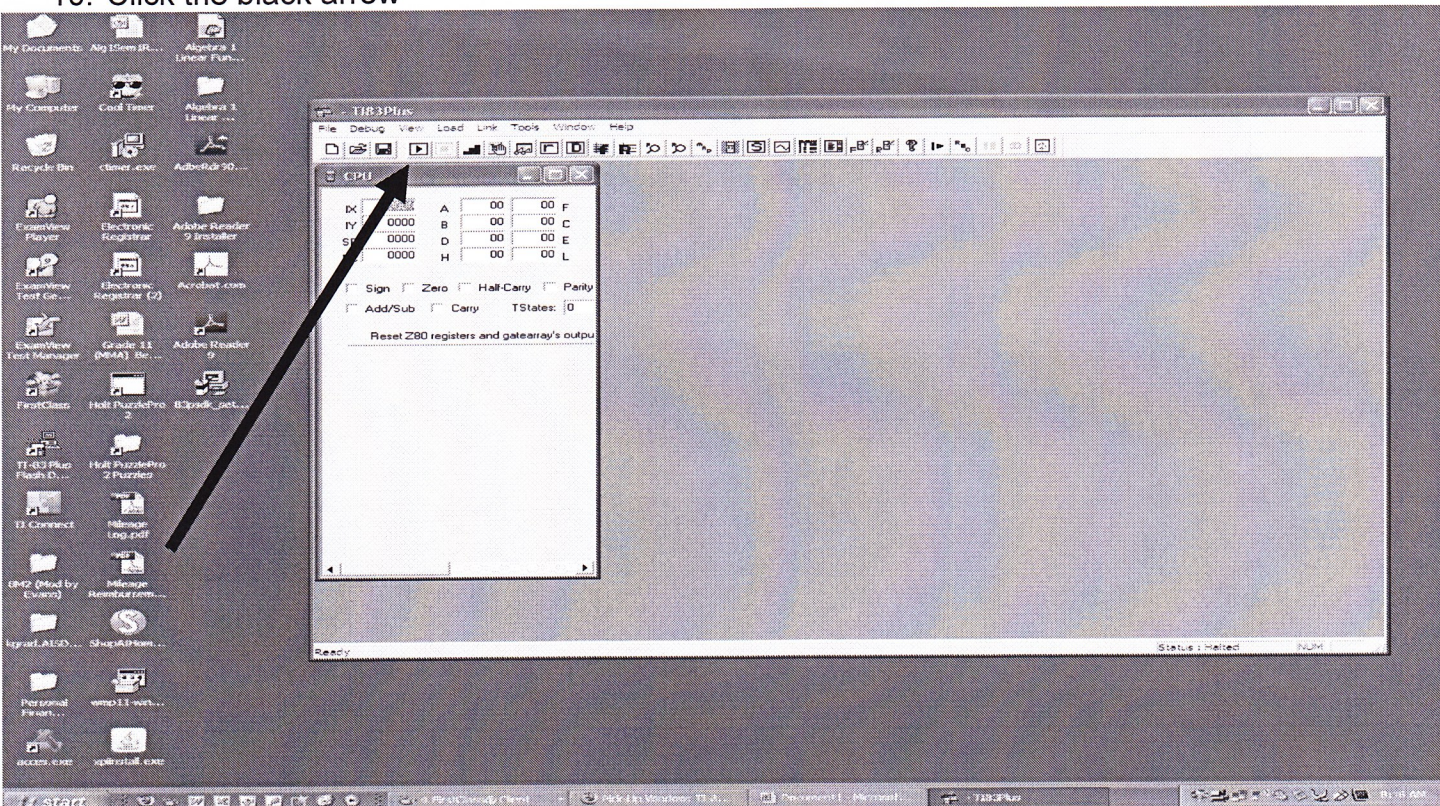

11. You should now see a working calculator. You are ready to go!